**Chapter 16**

## Data **Transfer FrontDesk** v4.1.25

**Daily Sales Data** 

**232 – 233** 

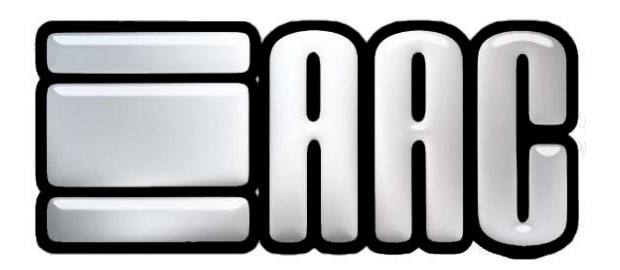

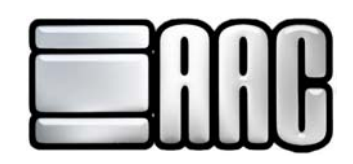

## **AAC Data Transfer**

The AAC Data Transfer can be accessed through both the AAC Check-In Application and the AAC Point of Sale Application. Click on the **"File"** and from the Drop-Down Menu click **"AAC Data Transfer"**.

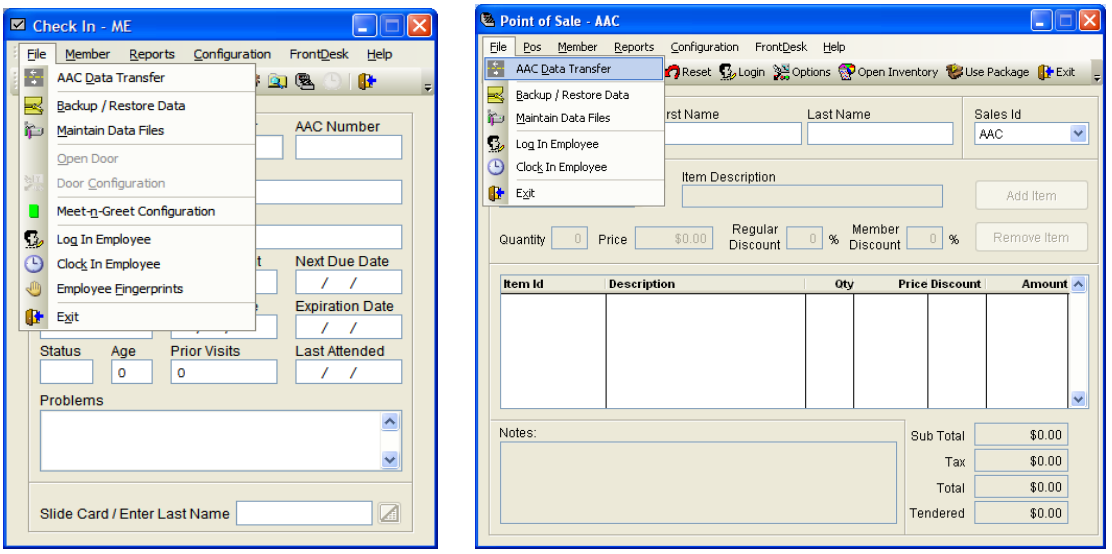

**Figure 16-1.** 

**Run Unattended:** Check this option to run the application without any prompts.

**Track Upload Status in Note Field:** This feature is not necessary. Call AAC if you have any questions.

**Log Duplicate Accounts (XX) As Errors:** This option is not necessary unless you have multiple branches.

**Show Results When Complete:** A text file will appear showing the entire results of your transfer. It normally opens in notepad.

**Send Backup Data to AAC:** Send current backup file to AAC for storing.

**Test Mode Uploaded Data will Not Be Sent To AAC:** This mode is often used for testing of the software itself. If it is turned on, data will not be uploaded to AAC. This includes new contracts and payments received at the facility for AAC Billed accounts.

**Exit When Complete:** The program will close when the transfer is finished.

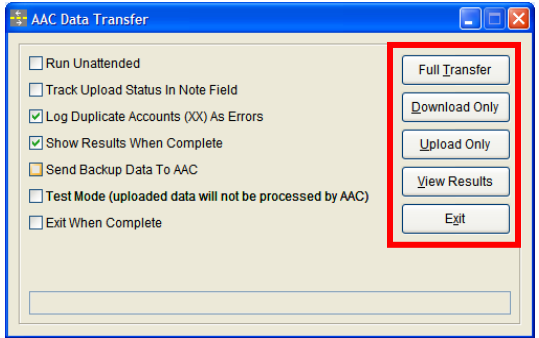

 **Figure 16-2.** 

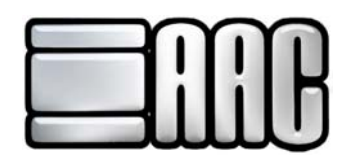

**Full Transfer:** Ninety-nine percent of the time, this is the button you want to click on. This function will pull a file from AAC with all of your customer updates in it. It will also process the data and send a response file with all of your updated information from your computer to AAC to update accounts here.

**Download Only:** You can use this function to obtain a file from AAC with updated information on all customers that have been changed, made payments, etc. This gives you the ability to update your information without sending a response file with all of your changes.

**Upload Only:** Sends a file to AAC with all changes done to AAC Accounts since the last upload. This function is only necessary if you are a new client and this is your first transfer. If you are not new, you do not need to use this because the full transfer will also perform this function.

**View Results:** Shows results of last full transfer in a text file.

**Exit:** Closes the window.

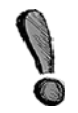

If the Exit When Complete option is not selected, click on the **"Exit"** Button to close the AAC Data Transfer application.